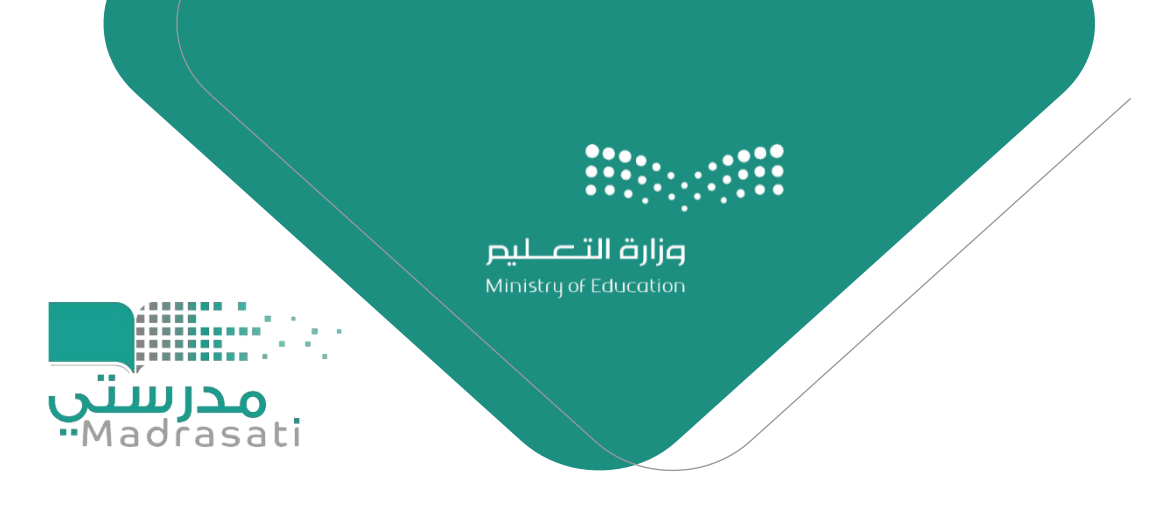

## ملخص خطوات تفعيل

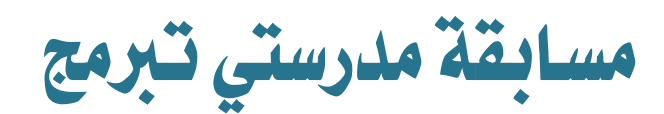

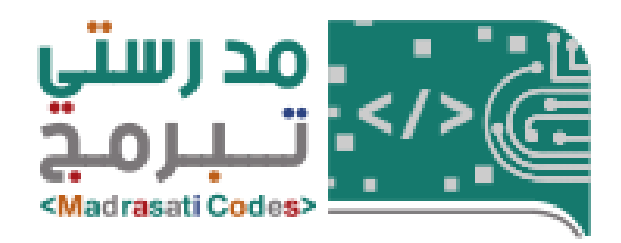

تقنية املعلومات بإدارة التعليم بعفيف

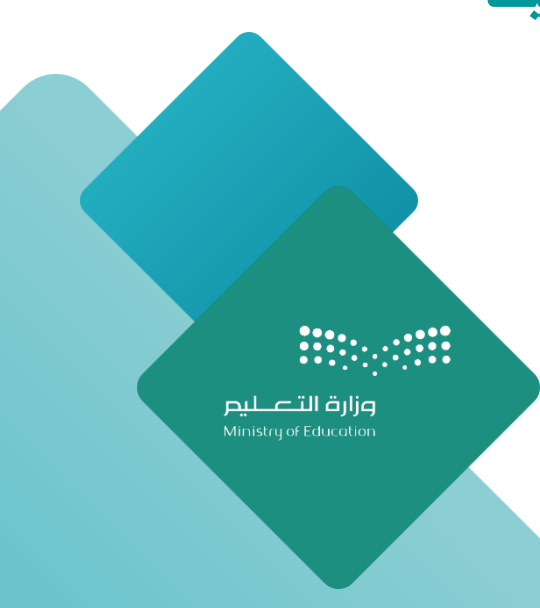

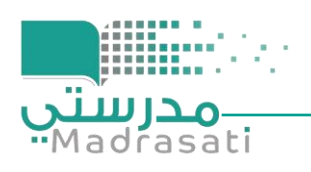

## ملخص خطوات تفعيل مسابقة مدرسيت تربمج

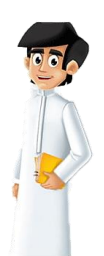

- **: يدخل الطالب بإحدى الطريقتني املشروحة يف رحلة الطالب أوال : ً [https://vstedu.azureedge.net/backtoschool/cometition/student\\_travel.pdf?v=10](https://vstedu.azureedge.net/backtoschool/cometition/student_travel.pdf?v=10)**
	- **الطريقة األولى : تفعيل الساعات من تطبيق ماين كر افت اإلصدار التعليمي**  <https://education.minecraft.net/get-started/download>
	- **الطريقة الثانية : تفعيل الساعات من موقع [minecraft/org.code://https](https://code.org/minecraft)**

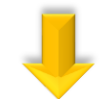

## **: يرسل الطالب شهادته اىل املعلم او القائد ثانيا : ً**

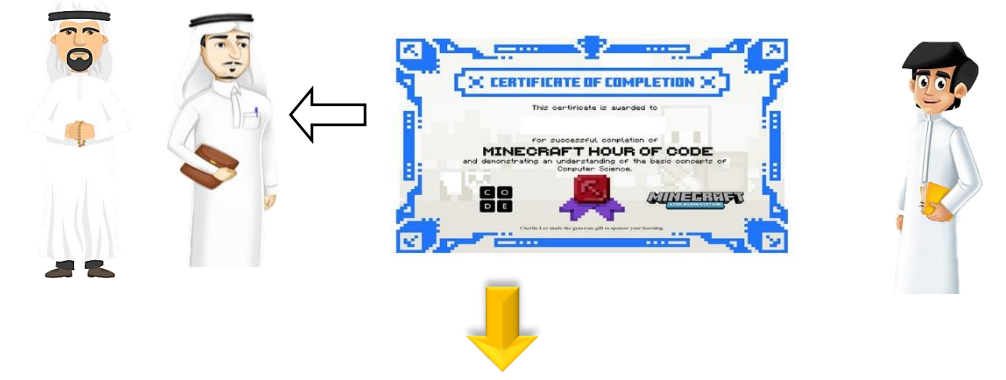

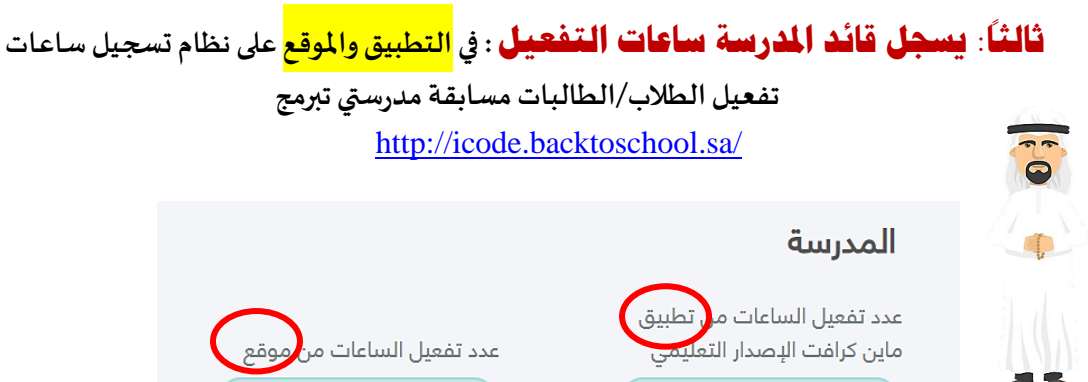

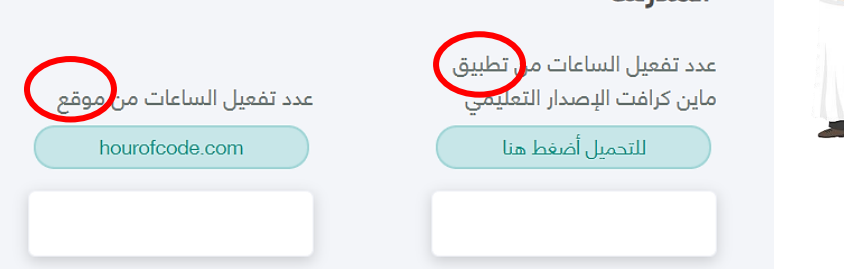

ملاحظة هامة : لوحة الداشبورد العامة هي فقط لوحة بيانات توضح عدد مرات الدخول للمسابقة لذلك يجب على قادة **املدارسادخال البياناتاملفعلين في النظام املعتمد .**

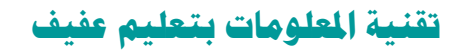

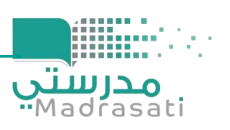

تقنية الملومات بإدارة التعليم بمحافظة عفيف

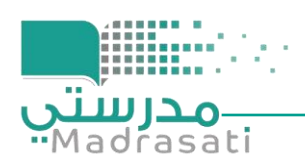

## **األسئلة الشائعة :**

**سؤال : أي الطريقتين صحيحة من حيث التفعيل ؟ الجواب : كال الطريقتين صحيحة إذا تم تسجيل ساعات التفعيل من قبل قائد املدرسة.** 

> **سؤال : ما الفر ق بين طريقة التطبيق و املوقع ؟ •الطريقة األولى : تفعيل الساعات من تطبيق ماين كر افت اإلصدار التعليمي <https://education.minecraft.net/get-started/download>** .<br>تنزيل ماينكر افت – الإصدار التعليمي ومن ثم الدخول بحساب منصة مدرستي **)مناسبملن يستخدم الجهازاملكتبياوالحاسباملحمول اوااليباد(.**

**•الطريقة الثانية : تفعيل الساعات من موقع [minecraft/org.code://https](https://code.org/minecraft) الدخول واختياراحد األنشطة على صفحةماين كر افتالخاصة بساعة برمجة في موقع منظمة org.code من خالل الرابط**  https://code.org/minecraft ( مناسب لمن يستخدم الهاتف الذكي والأجهزة اللوحية الأخرى ).

**سؤال : أي الطريقتين تظهرفيرابط اإلحصاءات العامةالداشبورد التطبيق او املوقع ؟ الجواب : طريقة التطبيق تظهر مباشرةللمدرسةفيرابط اإلحصاءاتالعامة ، وطريقة املوقع تظهر**  أرقاماً يسار في أعلى صفحة الإ*ح*صاءات العامة . اما من ناحية اعتماد ساعات التفعيل فكلا الطربقتين **ً تحتسب في التفعيل وتسجل لدى قائد املدرسة.**

> **سؤال : أي الطريقتين يتم فيها ا حتساب ساعات التفعيل ؟ الجواب :كالالطريقتين يتم احتسابساعاتالتفعيل لدى قائد املدرسة.**

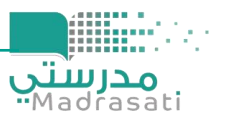